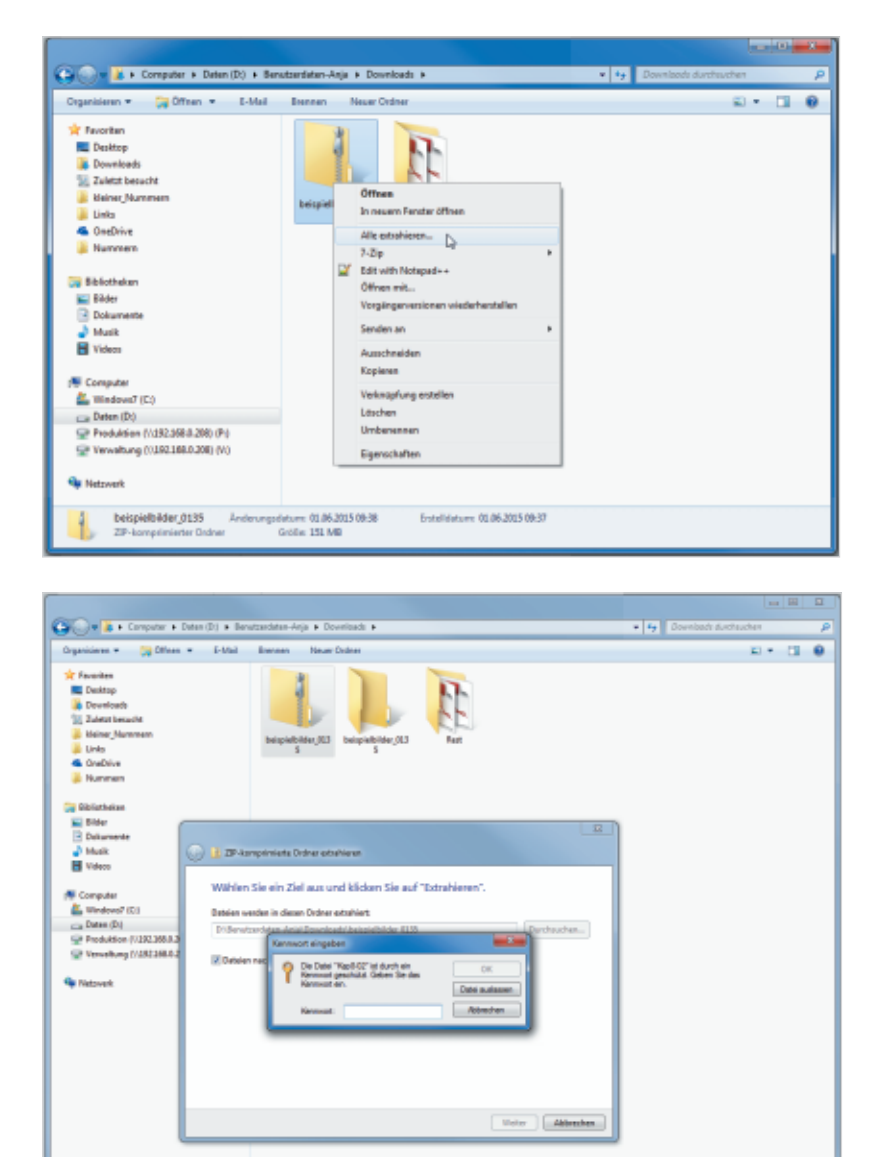

- **1** Datei von der BILDNER-Homepage herunterladen
- **2** Um einen komprimierten Ordner zu entpacken, stellt Microsoft Windows 7, 8 bzw. Windows 10 standardmäßig ein Tool zur Verfügung: Klicken Sie mit der rechten Maustaste auf die Datei und wählen Sie *Alle extrahieren* aus.

- **3** Sie sehen im nächsten Fenster den Ort an den die Dateien entpackt werden. Klicken Sie auf die Schaltfläche *Extrahieren*.
- **4** Geben Sie das Kennwort ein und klicken Sie auf *OK*.

**5** Die Dateien werden entpackt und standardmäßig in einem Ordner mit demselben Namen angezeigt.

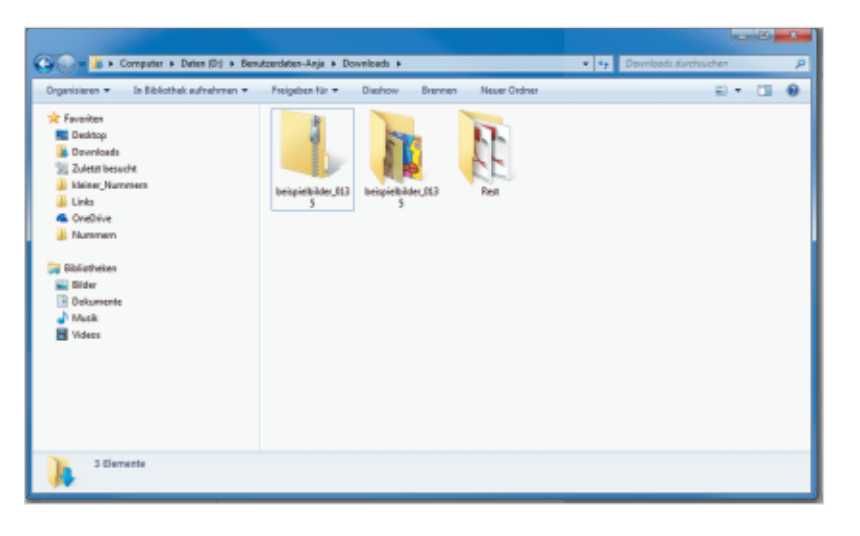

Establist

un: 01.06.2015.00.00

beispielbilder\_0125 Anderungstetung 01.05.2015 00:38<br>
2019 - 2019 ampérissie Gréne - 01:06 131 MB